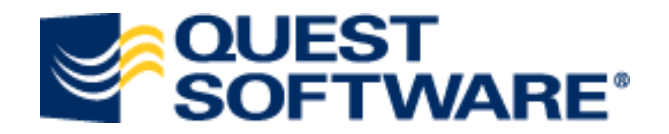

# **Troubleshooting Notes Migrator and Exchange 2010**

Supplemental - Version 1.0, Dated April 12, 2010

# **Contents**

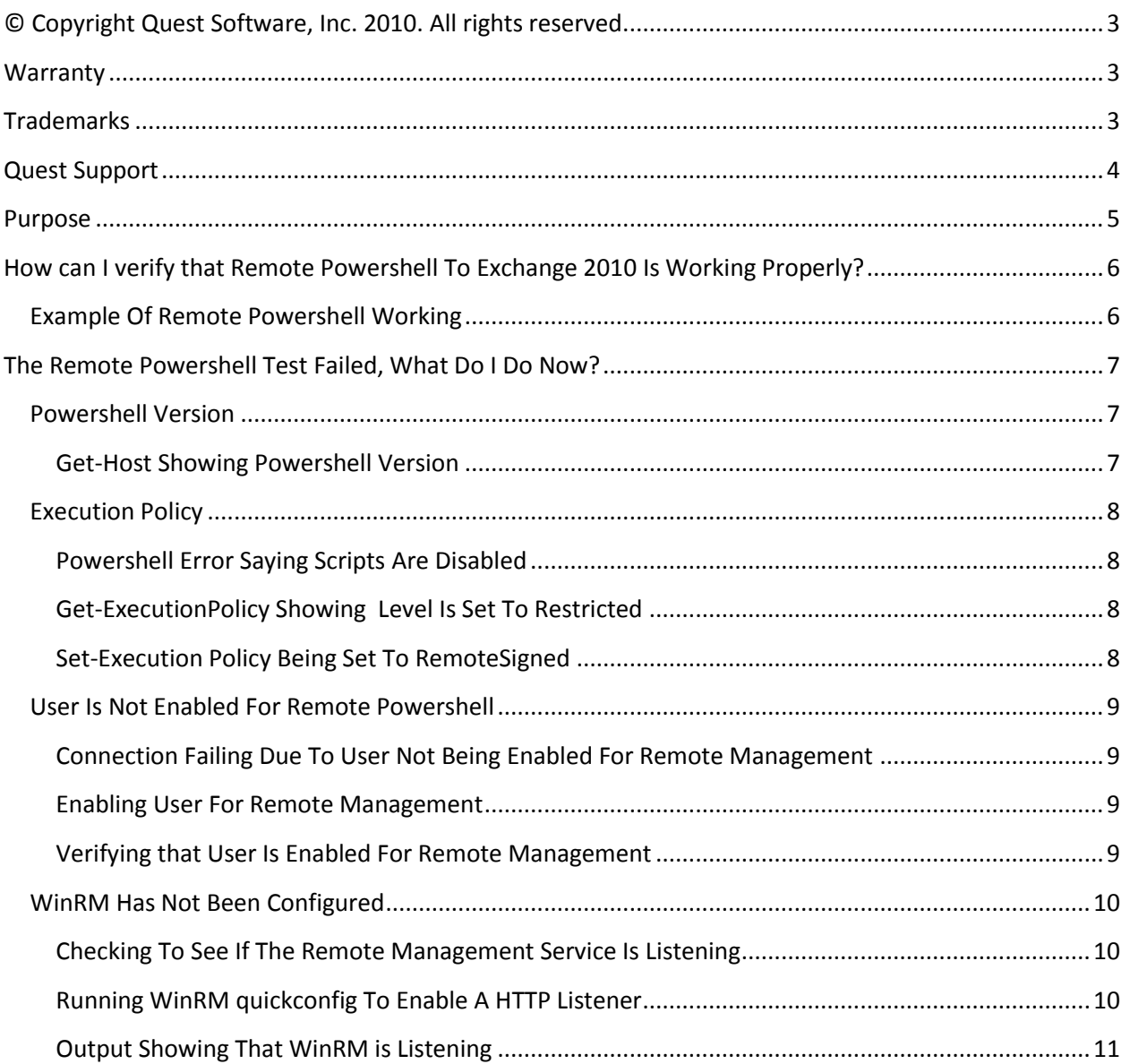

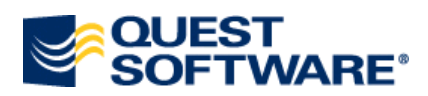

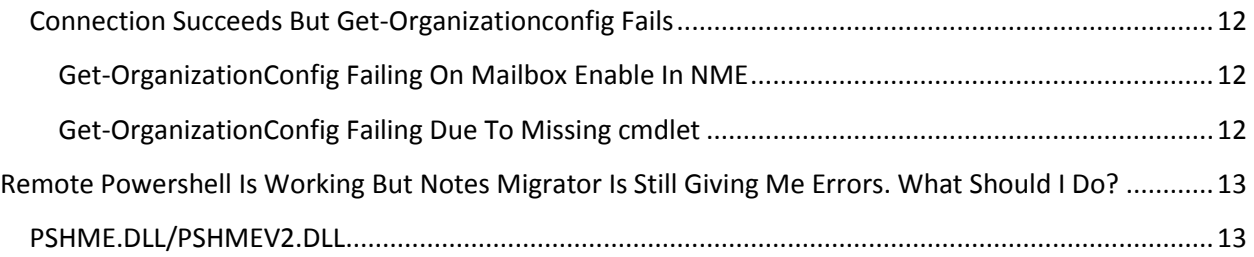

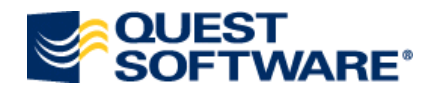

# <span id="page-2-0"></span>**© Copyright Quest Software, Inc. 2010. All rights reserved.**

This guide contains proprietary information, which is protected by copyright. The software described in this guide is furnished under a software license or nondisclosure agreement. This software may be used or copied only in accordance with the terms of the applicable agreement. No part of this guide may be reproduced or transmitted in any form or by any means, electronic or mechanical, including photocopying and recording for any purpose other than the purchaser's personal use without the written permission of Quest Software, Inc.

# <span id="page-2-1"></span>**Warranty**

The information contained in this document is subject to change without notice. Quest Software makes no warranty of any kind with respect to this information. QUEST SOFTWARE SPECIFICALLY DISCLAIMS THE IMPLIED WARRANTY OF THE MERCHANTABILITY AND FITNESS FOR A PARTICULAR PURPOSE. Quest Software shall not be liable for any direct, indirect, incidental, consequential, or other damage alleged in connection with the furnishing or use of this information.

# <span id="page-2-2"></span>**Trademarks**

Quest<sup>®</sup> is a trademark of Quest Software, Inc. Other trademarks and registered trademarks used in this guide are property of their respective owners.

Quest Software, Inc. World Headquarters 5 Polaris Way Aliso Viejo, CA 92656 USA

[www.quest.com](http://www.quest.com/) e-mail: [info@quest.com](mailto:info@quest.com) U.S. and Canada: 949.754.8000

Please refer to our Web site for regional and international office information.

*Quest Software complies with U.S. Export Control laws. Consequently, Quest Software will not ship products to or provide support to anyone in prohibited destinations as defined by the U.S. Department of Commerce. For a copy of the current export administration regulations, please visit their website at: [http://www.access.gpo.gov/bis/index.html.](http://www.access.gpo.gov/bis/index.html)*

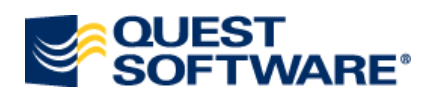

# <span id="page-3-0"></span>**Quest Support**

Quest Support is available to customers who have a trial version of a Quest product or who have purchased a commercial version and have a valid maintenance contract. Quest Support provides around the clock coverage with SupportLink, our web self-service. Visit SupportLink at [www.quest.com/support](http://www.quest.com/support)

From SupportLink, you can do the following:

Quickly find thousands of solutions (Knowledgebase articles/documents) Download patches and upgrades. Seek help from a Support engineer. Log and update your case, and check its status.

View the Global Support Guide for a detailed explanation of support programs, online services, contact information, and policy and procedures.

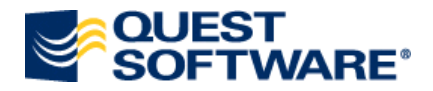

## <span id="page-4-0"></span>**Purpose**

The Quest Notes Migrator for Exchange User Guide makes reference to Exchange 2010, Remote powershell and how to enable it. Remote powershell is a new feature in Powershell 2.0 and Exchange 2010. Notes Migrator for Exchange no longer needs the Exchange Management Tools to migrate to Exchange 2010 but does require some extra configuration.

This document will attempt to give high-level detail on some ways to troubleshoot and verify that remote powershell is working from the migration console. It will also include some of the Exchange powershell cmdlets that Notes Migrator for Exchange is using during its actions.

**Note**: Powershell 2.0 can be downloaded from the following website. <http://support.microsoft.com/kb/968929>

**Note**: A list of Exchange 2010 cmdlets can be obtained from the following website. <http://technet.microsoft.com/en-us/library/bb124413.aspx>

**Note:** A list of cmdlets that are available to Powershell 2.0 can be obtained from the following website. <http://technet.microsoft.com/en-us/library/dd347701.aspx>

**This document is provided as is with no warranties. This document does not cover every possible scenario nor take (end-user) specific environmental variables into consideration. It is provided to give example of a simple structure.**

If the end-user environment falls out of the scope of what this document can provide and the end user requires further assistance with the environmental setup, engaging [Professional Services](http://www.quest.com/professional-services/) via your Quest Account Manager is highly recommended (and may be necessary) to ensure a successful and timely migration.

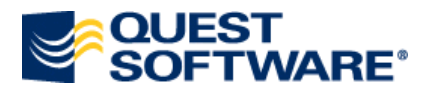

# <span id="page-5-0"></span>**How can I verify that Remote Powershell To Exchange 2010 Is Working Properly?**

Figure 1 below shows that Remote Powershell to Exchange 2010 is working. If there are any errors then further troubleshooting will be necessary. Notes Migrator is a 32 bit application and is currently not supported on 64 bit platforms. The Exchange Management Tools are 64 bit only and therefore cannot be installed and are not needed.

# <span id="page-5-1"></span>**Example Of Remote Powershell Working**

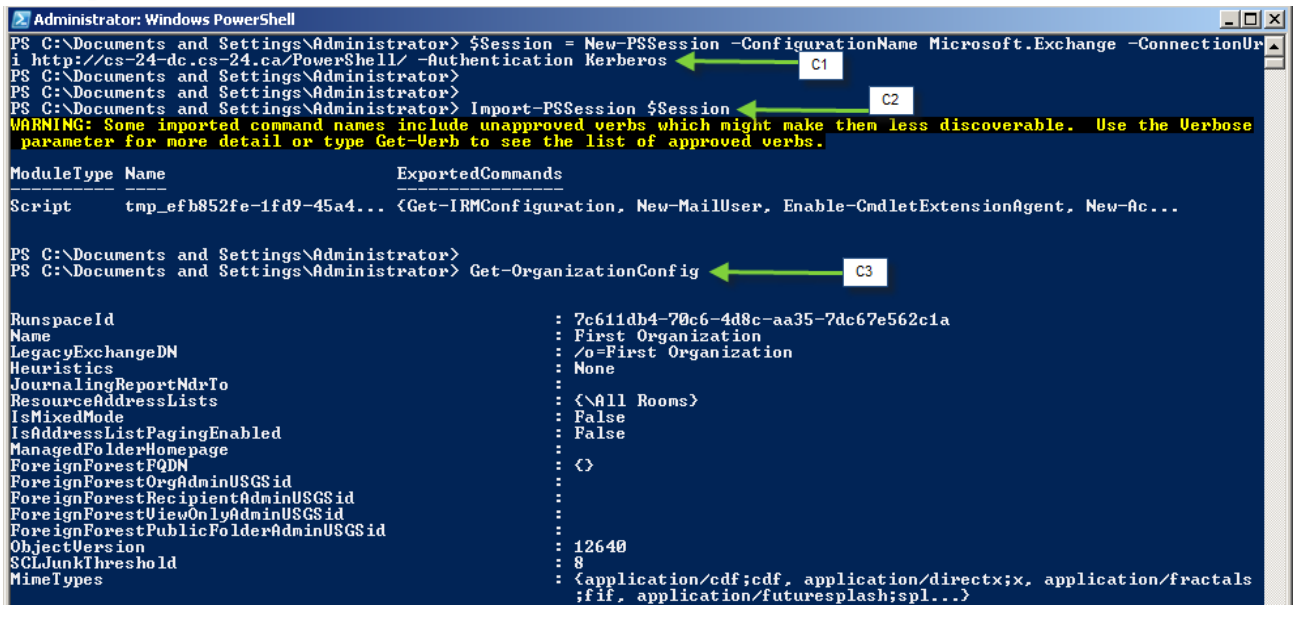

**Figure 1 – Remote Powershell To Exchange Working Manually**

To test the connection, Open powershell 2.0 and run the following 3 commands.

- 1. \$Session = New-PSSession -ConfigurationName Microsoft.Exchange -ConnectionUri http://cs-24 dc.cs-24.ca/PowerShell/ -Authentication Kerberos (As in C1)
- 2. Import-PSSession \$Session (As in C2)
- 3. Get-OrganizationConfig (As in C3)

NOTE: -ConnectionUri<http://cs-24-dc.cs-24.ca/PowerShell/>in Step #1 will have to be changed to be the Fully Qualified Domain Name of the exchange server that hosts the powershell webservice (which will also be a CAS role)

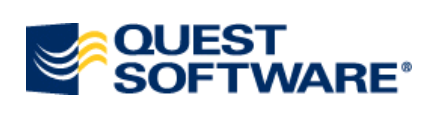

# <span id="page-6-0"></span>**The Remote Powershell Test Failed, What Do I Do Now?**

# <span id="page-6-1"></span>**Powershell Version**

Currently only Windows Server 2008 R2 and Windows 7 have Powershell 2.0 built in. Notes Migrator only supports a 32 bit OS and is often installed on an OS that doesn't have Powershell 2.0 installed by default. An easy way to verify that Powershell 2.0 is installed is to open a Powershell window and type get-host as shown below. This will tell you if you have Powershell 1.0 or 2.0 installed.

#### <span id="page-6-2"></span>**Get-Host Showing Powershell Version**

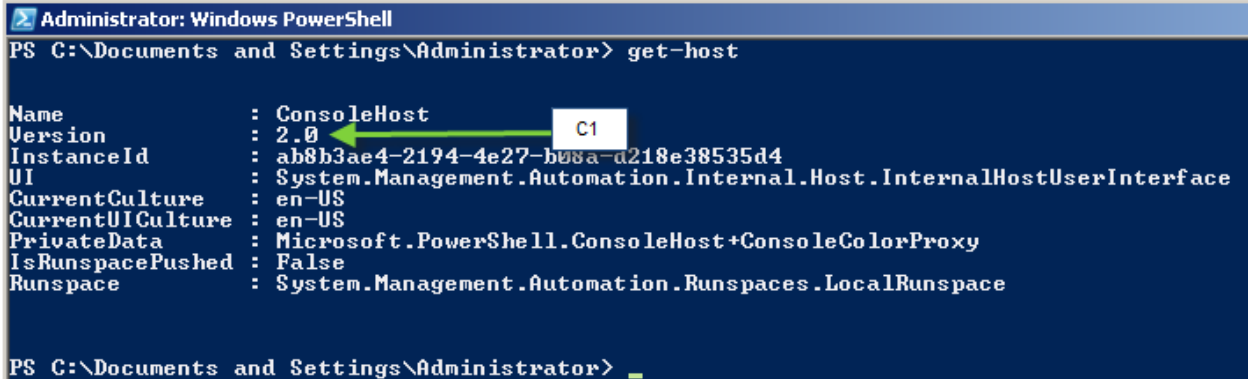

**Figure 2 – Powershell Version**

More information on the get-host cmdlet can be found here:

<http://technet.microsoft.com/en-us/library/ee176850.aspx>

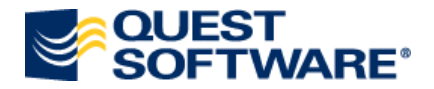

## <span id="page-7-0"></span>**Execution Policy**

The Powershell Execution Policy can protect your system by not allowing it to run any powershell scripts. This can cause problems with Exchange 2010 as when you make the remote connection, a script is run and will give an error as in Figure 3 if the policy is set too high.

#### <span id="page-7-1"></span>**Powershell Error Saying Scripts Are Disabled**

| 2. Administrator: Windows PowerShell                                                                                                    |
|----------------------------------------------------------------------------------------------------|
| PS C:\Documents and Settings\Administrator> \$Session = New-PSSession -ConfigurationName Microsoft.Exchange -ConnectionUr <mark>A</mark><br> i http://cs−24-dc.cs−24.ca <sup>7</sup> PowerShell/ -Authentication Kerberos<br>PS C:\Documents and Settings\Administrator><br>PS C:\Documents and Settings\Administrator> Import-PSSession \$Session                                                                                                    |
| Import-Module : There were errors in loading the format data file:<br>rosoft.PowerShell, , C:\Documents and Settings\Administrator\Local Settings\Temp\tmp_0a9e6dd4-9f78-4f4e-acc3-7ba28e3<br>fih\tmp_0a9e6dd4-9f78-4f4e-acc3-7ba28e37c10a_edd.j0s31.fih.format.ps1xml : File skipped because of the.<br>lidation exception: File C:\Documents and Settings\Administrator\Local Settings\Temp\tmp_0a9e6dd4-9f78-4f4e-a<br>ei0a_eddj0s31.f1h\tmp_0a9e6dd4-9f78-4f4e-acc3-7ba28e37c10a_eddj0s31.f1h.format.ps1xml_cannot_be?<br>execution of scripts is disabled on this system. Please see "get-help about_signing" for more details<br>line:3 char:30 |
| Import-Module <<<< -Name \$name -Alias * -Function * -Prefix \$prefix -DisableNameChecking:\$disableNam<br>eChecking -PassThru -ArgumentList @(\$session)<br>t CategoryInfo (1995) : InvalidOperation: (2) [Import-Module], RuntimeException<br>+ FullyQualifiedErrorId : FormatXmlUpateException,Microsoft.PowerShell.Commands.ImportModuleCommand<br>$\ $ PS C:\Documents and Settings\Administrator> $\_$                                                                                                    |

**Figure 3 – Import Session Failed Due To Policy Restrictions**

#### <span id="page-7-2"></span>**Get-ExecutionPolicy Showing Level Is Set To Restricted**

Get-ExecutionPolicy shows the current machine policy. In this case it is set to restricted and will cause issues with Notes Migrator and remote connections to Exchange 2010 as no scripts will be allowed to run.

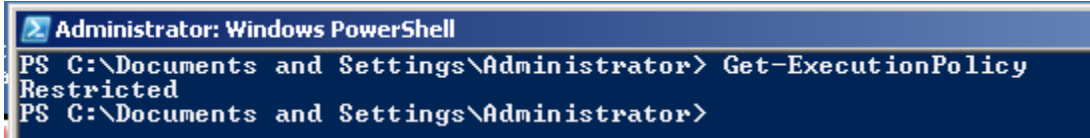

#### **Figure 4 – Restricted Policy Setting**

#### <span id="page-7-3"></span>**Set-Execution Policy Being Set To RemoteSigned**

There are a few policy options that can be set. It is preferable to set the execution policy to RemoteSigned. If there are still problems, the policy level will have to be set to Unrestricted. This has to be done on the migration console.

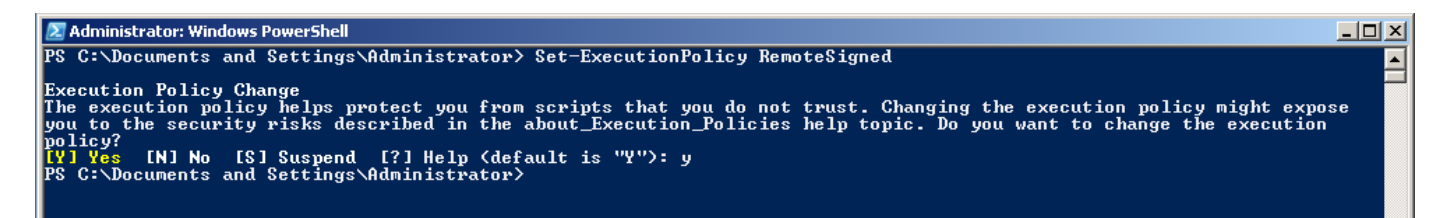

**Figure 5 – Set Policy To Remote Signed**

More information about the Set-ExecutionPolicy cmdlet can be found here :

<http://technet.microsoft.com/en-us/library/ee176961.aspx>

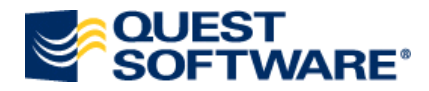

# <span id="page-8-0"></span>**User Is Not Enabled For Remote Powershell**

In the Notes Migrator User Guide, It says that the user must be enabled for remote powershell. The account must be logged into the machine as well as the account being used in the Active Directory screen in Notes Migrator

#### <span id="page-8-1"></span>**Connection Failing Due To User Not Being Enabled For Remote Management**

If the user is not enabled for remote management you will get an error similar to Figure 6 stating that the WinRM client cannot process the quest.

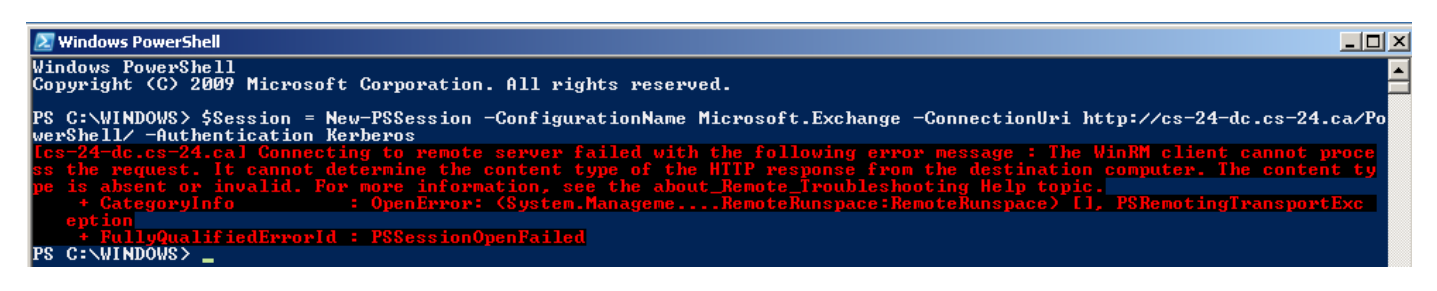

**Figure 6 – Connection Failing Due To User Not Being Remote Enabled**

#### <span id="page-8-2"></span>**Enabling User For Remote Management**

The Set-User cmdlet must be run from an Exchange Management Shell or a Remote Session as shown below.

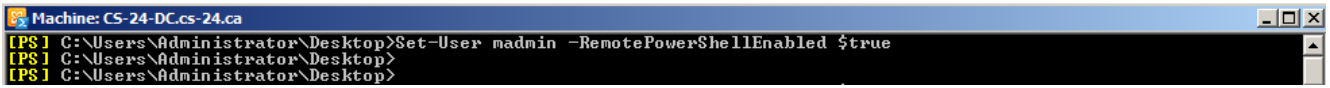

#### **Figure 7 – Enabling Remote For User**

#### <span id="page-8-3"></span>**Verifying that User Is Enabled For Remote Management**

If you are to run the Set-User cmdlet on a user that is already enabled, you will see a warning as in Figure 8

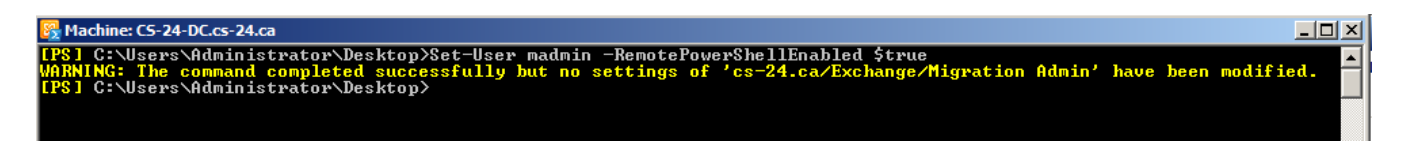

#### **Figure 8 – User Is Already Remote Enabled**

More information about the Set-User cmdlet can be found here:

<http://technet.microsoft.com/en-us/library/aa998221.aspx>

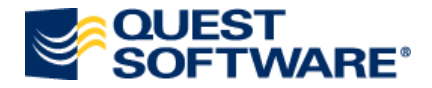

## <span id="page-9-0"></span>**WinRM Has Not Been Configured**

In the Notes Migrator User Guide, it states that WinRM needs to be run. This will have to be run on the exchange server that contains the CAS role and is also specified in the Notes Migrator Exchange Server screen.

#### <span id="page-9-1"></span>**Checking To See If The Remote Management Service Is Listening**

Using the command below from the exchange server shows no output. This means that the WinRM listener was never created or has been deleted.

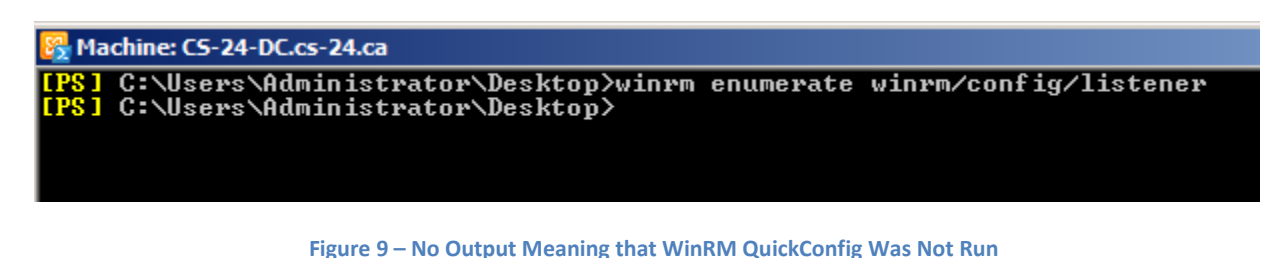

#### <span id="page-9-2"></span>**Running WinRM quickconfig To Enable A HTTP Listener**

Running WinRM quickconfig from a command prompt or powershell window on the exchange server will create a HTTP listener to accept remote connections.

**Coll** Administrator: Command Prompt |C:\Users\Administrator>winrm quickconfig<br>WinRM already is set up to receive requests on this machine.<br>WinRM is not set up to allow remote access to this machine for management.<br>The following changes must be made: Create a WinRM listener on HITP://\* to accept WS-Man requests to any IP on this machine. Make these changes [y/n]? y WinRM has been updated for remote management. Created a WinRM listener on HITP://\* to accept WS-Man requests to any IP on this machine. **C:\Users\Administrator>** 

**Figure 10 – WinRM QuickConfig Being Run**

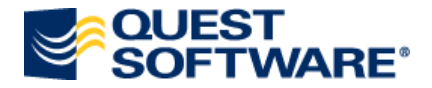

#### <span id="page-10-0"></span>**Output Showing That WinRM is Listening**

Running the WinRM enumerate command now shows that a listener is running and accepting remote connections.

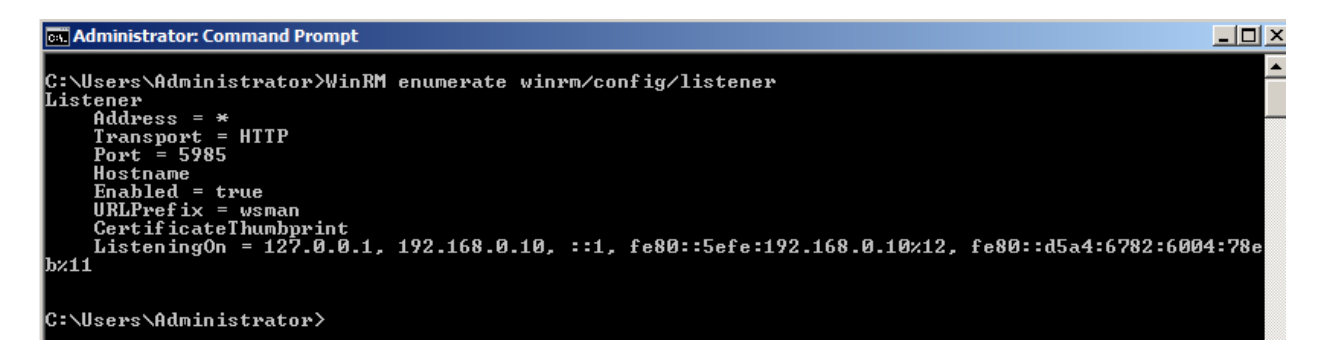

**Figure 11 – Verification That HTTP Listener Was Created**

NOTE: For more information on Windows Remote Management, Please see the following link. [http://msdn.microsoft.com/en-us/library/aa384426\(VS.85\).aspx](http://msdn.microsoft.com/en-us/library/aa384426(VS.85).aspx)

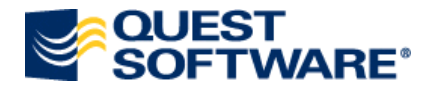

# <span id="page-11-0"></span>**Connection Succeeds But Get-Organizationconfig Fails**

Figures 12 and 13 below show that Get-OrgranizationConfig cannot be found. Typically there can be two reasons for this to happen:

- 1. The user is not a member of the View-Only Organization Management
- 2. The remote powershell session could not be initiated.

Notes Migrator will require a domain user account in Active Directory, with Read/Write delegate access on all OUs where users and groups will be provisioned. On the Exchange server, this account will need Exchange Administration delegate access to the Administrative Group where the users' mailboxes will be created. This account must then be used to login to the migration workstation.

#### <span id="page-11-1"></span>**Get-OrganizationConfig Failing On Mailbox Enable In NME**

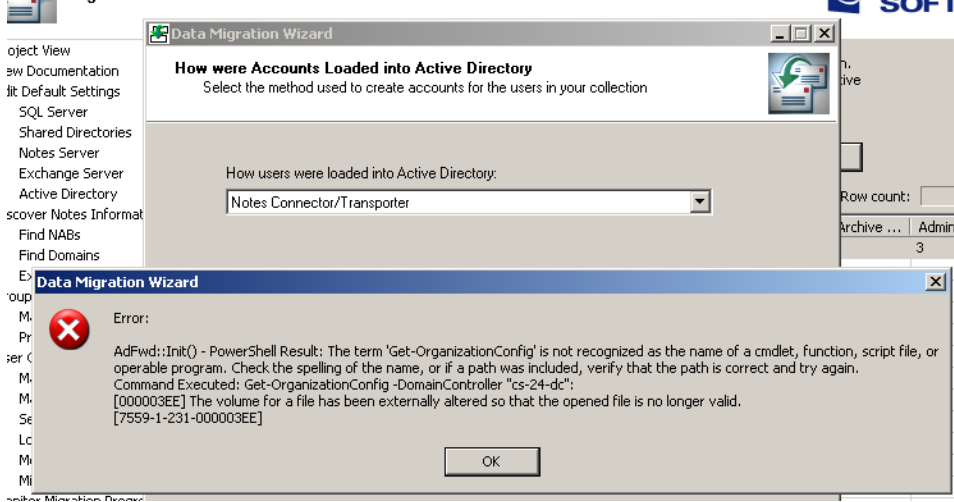

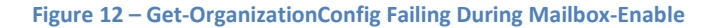

#### <span id="page-11-2"></span>**Get-OrganizationConfig Failing Due To Missing cmdlet**

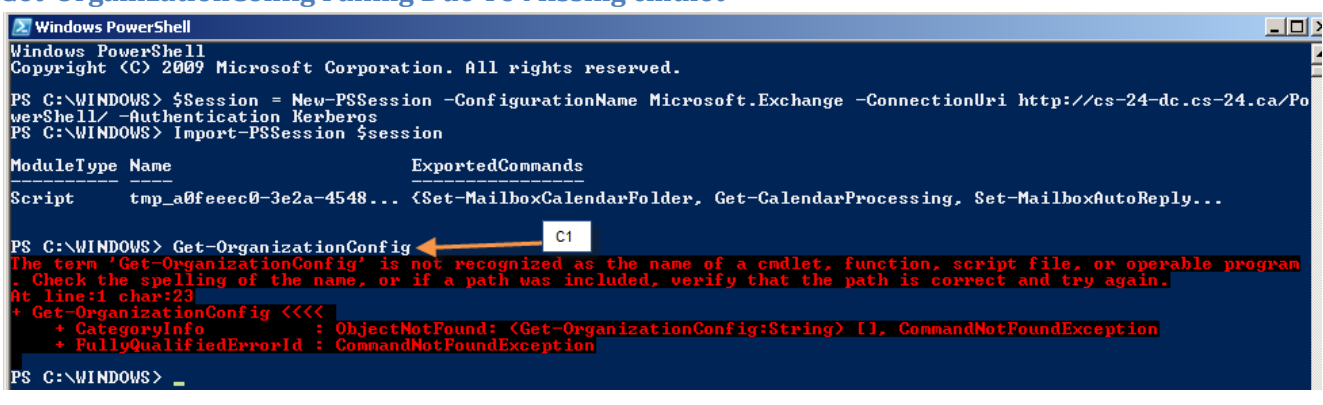

**Figure 13 – Get-OrganizationConfig Failing Due To cmdlet Missing**

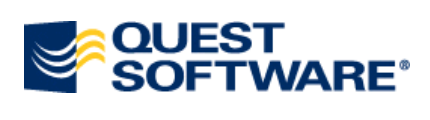

# <span id="page-12-0"></span>**Remote Powershell Is Working But Notes Migrator Is Still Giving Me Errors. What Should I Do?**

# <span id="page-12-1"></span>**PSHME.DLL/PSHMEV2.DLL**

For NME to function with Powershell and Exchange 2010, Two DLL files need to be registered and are usually registered during installation. There are instances where the DLL's fail to register due to powershell not being installed or a permissions issue of some type.

Figures 14 and 15 below show two common issues if the DLL files have not been registered.

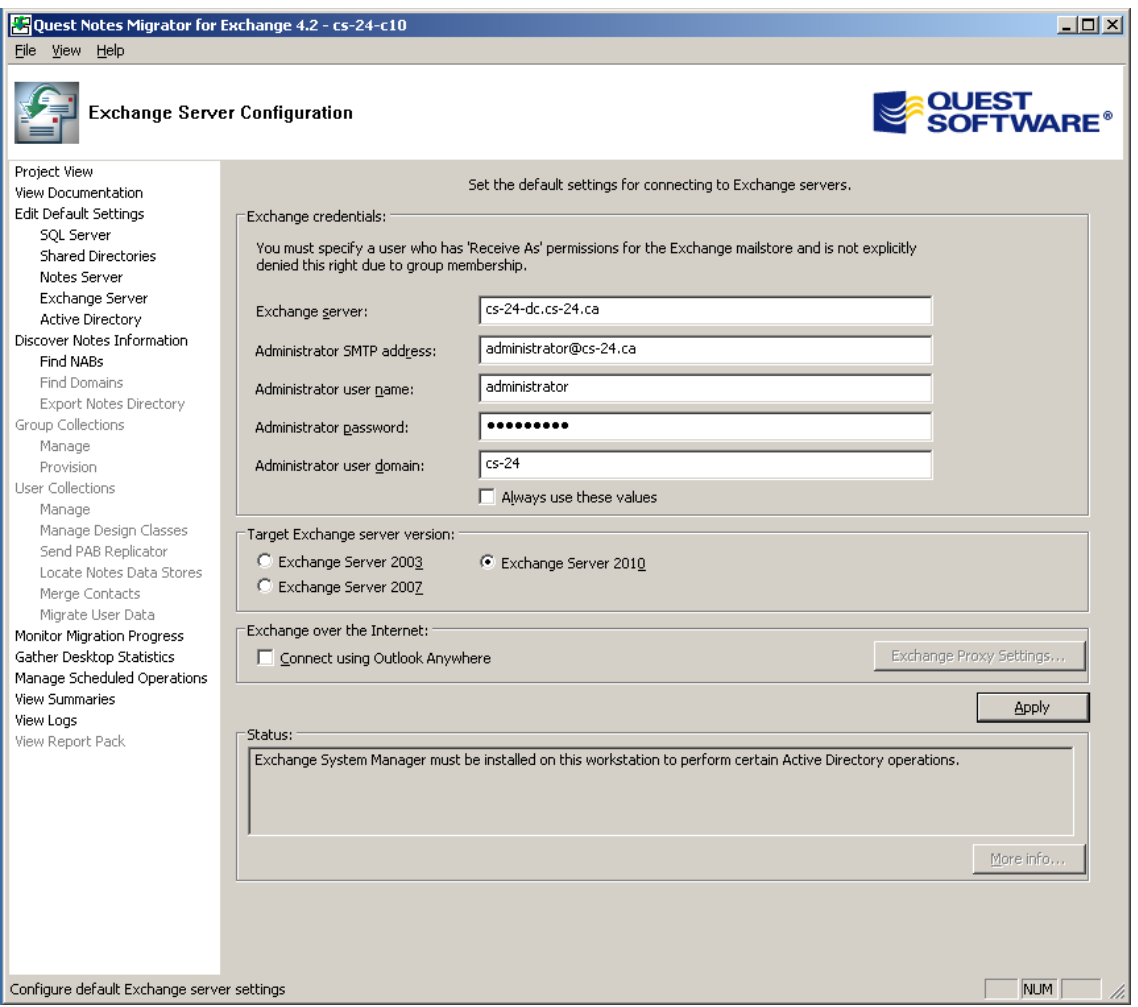

#### **Figure 14 – ESM Must Be Installed**

Figure 14 says that the Exchange System Manager needs to be installed. Exchange System Manager is for Exchange 2003 and usually appears when powershell was installed after Notes MIgrator. The Exchange tools for Exchange 2010 are not needed as all the powershell commands are called remotely

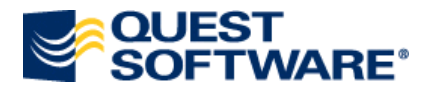

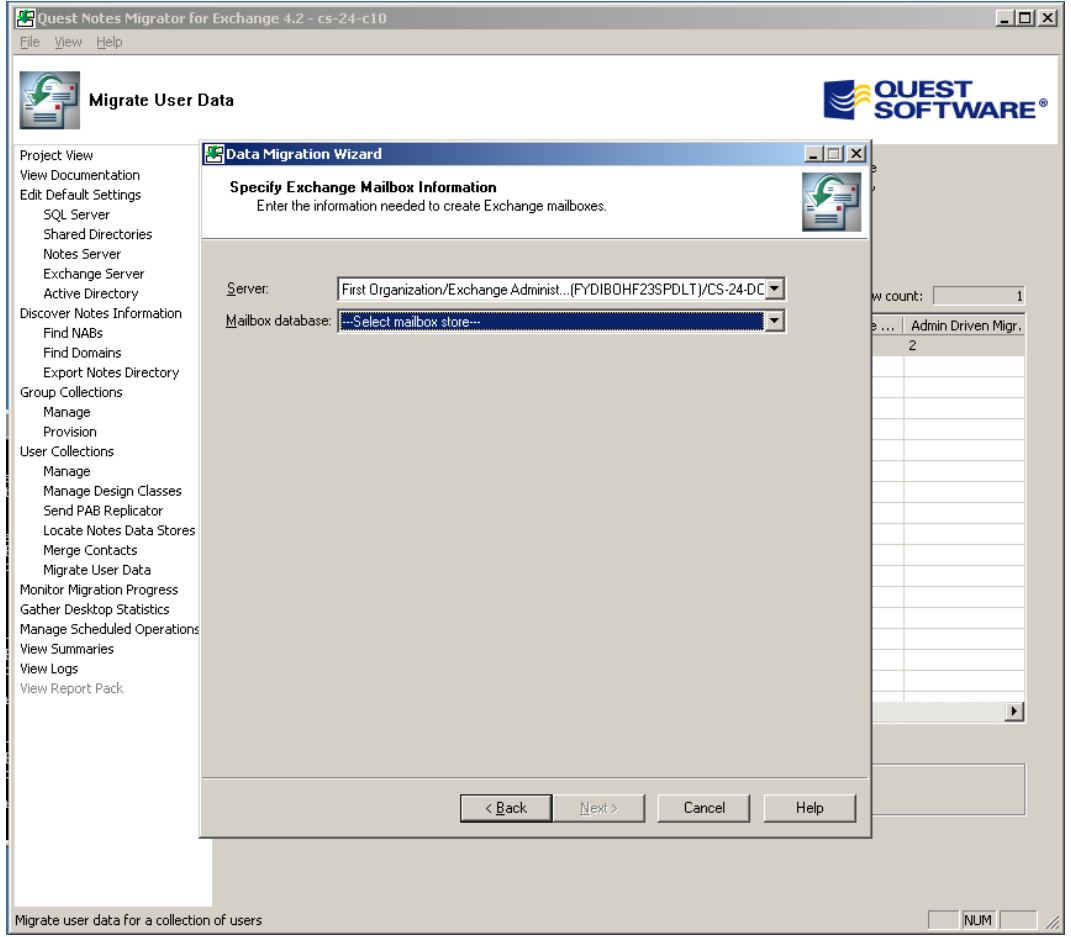

**Figure 15 – Mailbox Databases are empty**

In Figure 15, the mailbox database dropdown is empty. This can mean that you do not have access to the get-mailboxdatabase cmdlet but is more commonly found when the DLL files are not registered properly. To re-register the DLL files, close Notes Migrator and run the following two commands from a command prompt.

- 1. "C:\windows\microsoft.net\framework\v2.0.XXXXX\regasm.exe "c:\program files\quest software\quest notes migrator for exchange\pshme.dll"
- 2. "C:\windows\microsoft.net\framework\v2.0.XXXXX\regasm.exe "c:\program files\quest software\quest notes migrator for exchange\pshmev2.dll"

Replace the XXXXX with the version number from the directory found in C:\windows\microsoft.net\framework\